#### 91:

# FREE "SCREEN RECORDING" WITH THE BUNDLED "XBOX GAME BAR"

by Francis Chao fchao2@yahoo.com

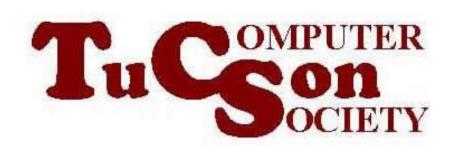

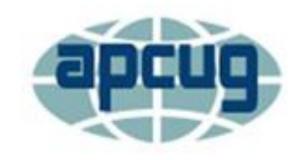

## Web location for this presentation:

http://aztcs.apcug.org
Click on "Meeting
Notes"

### SUMMARY

You can use the free, no-frills, bundled "Xbox Game Bar" in "Windows 11" and "Windows 10" to do "screen recording at the Graphics Device Interface".

#### **TOPICS**

- Basic Information about the "Xbox Game Bar"
- Initial Configuration of the "Xbox Game Bar"
- Using the "Xbox Game Bar" To Record Streaming Videos

### BASIC INFORMATION ABOUT THE "XBOX GAME BAR"

- "Xbox Game Bar" is a bundled part of "Windows 10.." and "Windows 11.."
- "Xbox Game Bar" records and saves initially in the .MP4 file format.
- It can record for a maximum duration of 2 hours.

# BASIC INFORMATION ABOUT THE "XBOX GAME BAR" (continued) • When you use "Xbox Game Bar" to

 When you use "Xbox Game Bar" to record streaming video, you cannot select the area of the computer screen that it records:

"Xbox Game Bar" records in real time, the entire window or tab of the Web browser that you are using for viewing the video.

## BASIC INFORMATION ABOUT THE "XBOX GAME BAR" (continued)

 Microsoft's "Windows Update" has installed "Xbox Game Bar" in most "Windows 11" and "Windows 10".
 If this is true, "Xbox Game Bar" will show up in the "Start Menu":

7

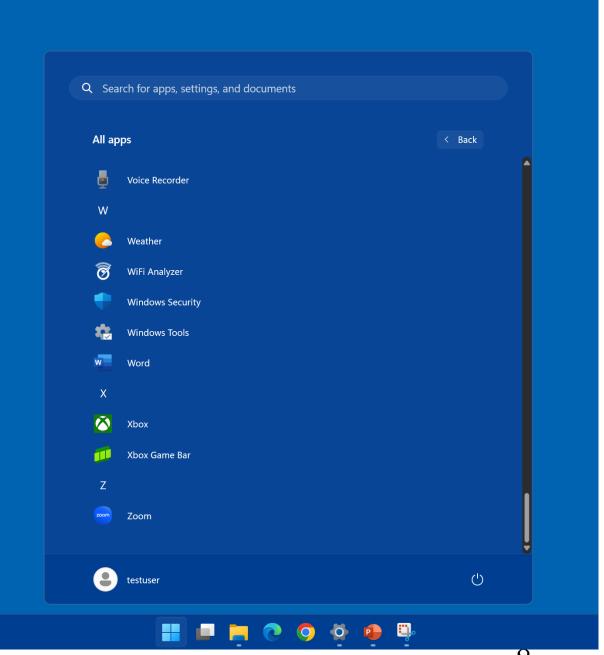

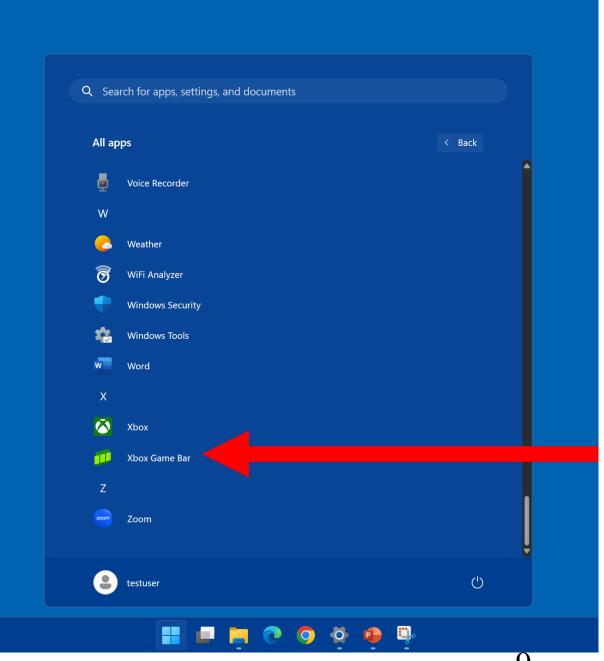

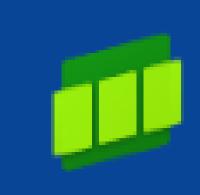

### Xbox Game Bar

### BASIC INFORMATION ABOUT THE "XBOX GAME BAR" (continued)

 However, do not click on the "Xbox Game Bar" entry in the "Start Menu" since it will not work right for screen recording, if you start it from the "Start Menu"

11

## BASIC INFORMATION ABOUT THE "XBOX GAME BAR" (continued)

 If your "Windows 11" or "Windows 10" computer does not have "Xbox Game Bar" installed in it, you can install it from the "Microsoft Store":

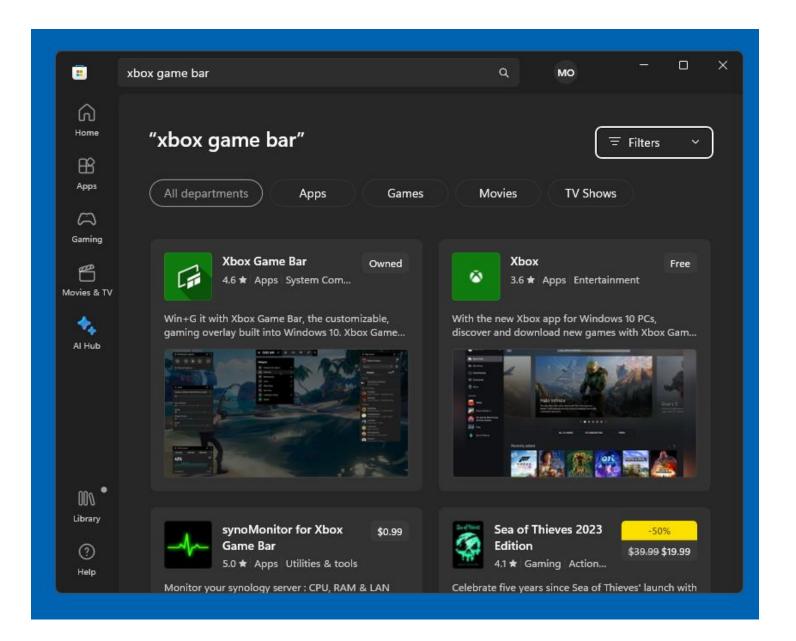

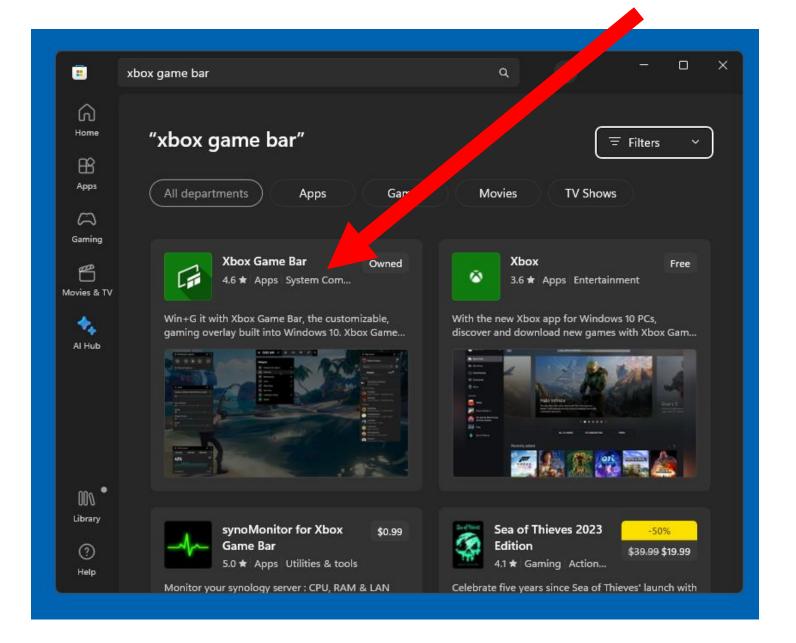

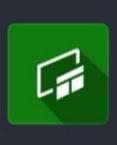

#### **Xbox Game Bar**

4.6 ★ Apps | System Compo...

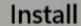

In-app purchases

Win+G it with Xbox Game Bar, the customizable, gaming overlay built into Windows 10. Xbox Game Bar works wit...

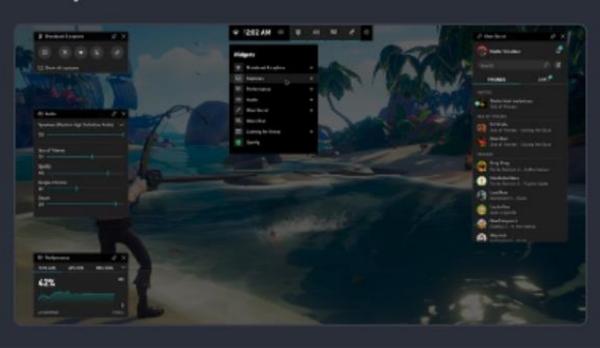

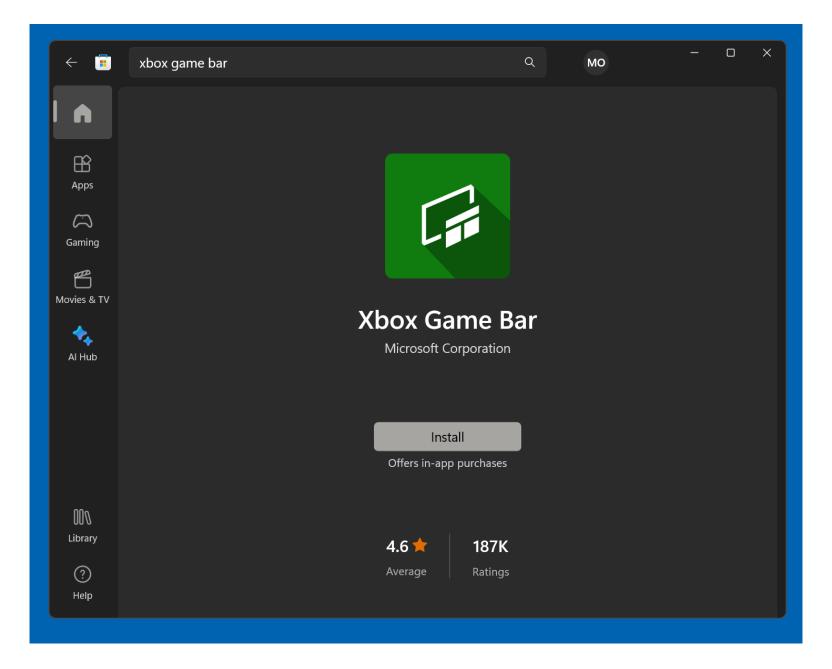

### INITIAL CONFIGURATION OF THE "XBOX GAME BAR"

From inside a "Windows 11" or "Windows 10", when you use the keyboard to press "Windows key" + g key for the very first time, you will get six boxes:

a "Welcome to.." box, the actual "Xbox Game Bar", a "Capture" box, n "Xbox Social" box, an "Audio" box, and a "Performance" box

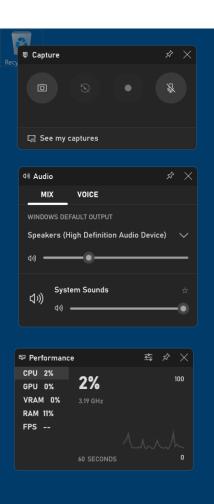

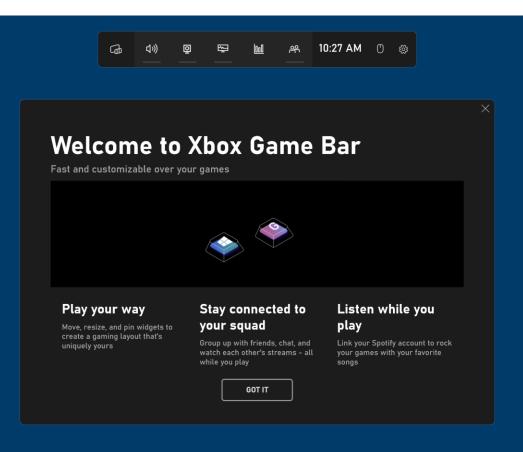

**#** • • • •

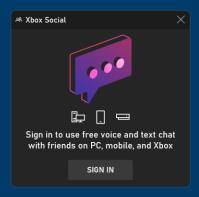

ヘ 🖫 🐠

The actual "Xbox Game Bar" is here:

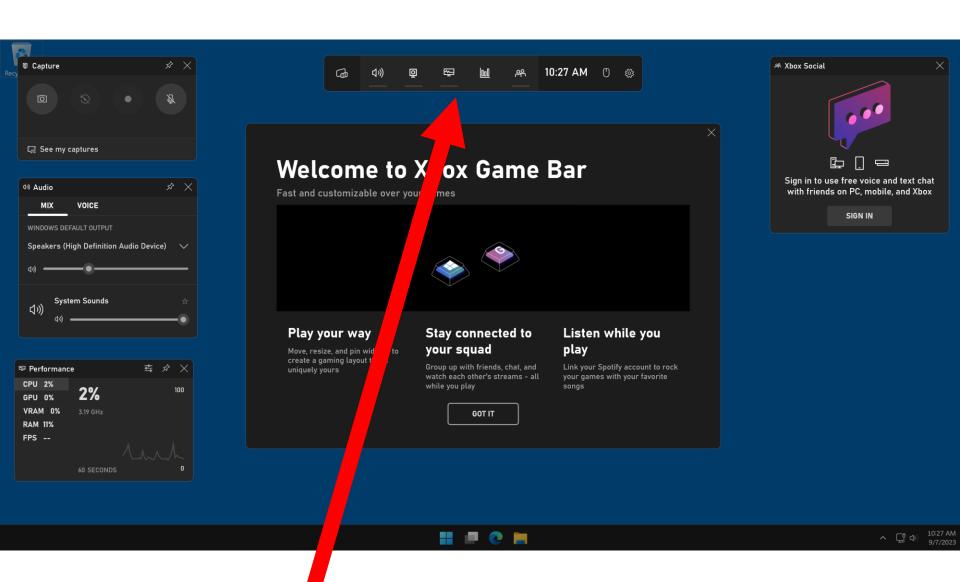

 If you see a pop-up notification that states that "Gaming features aren't available for Windows desktop or File Explorer", please delete it and ignore it! Gaming features aren't available for the Windows desktop or File Explorer.

Gaming features aren't available for the Windows desktor.

 Close all of the other boxes, leaving the actual "Xbox Game Bar" in place:

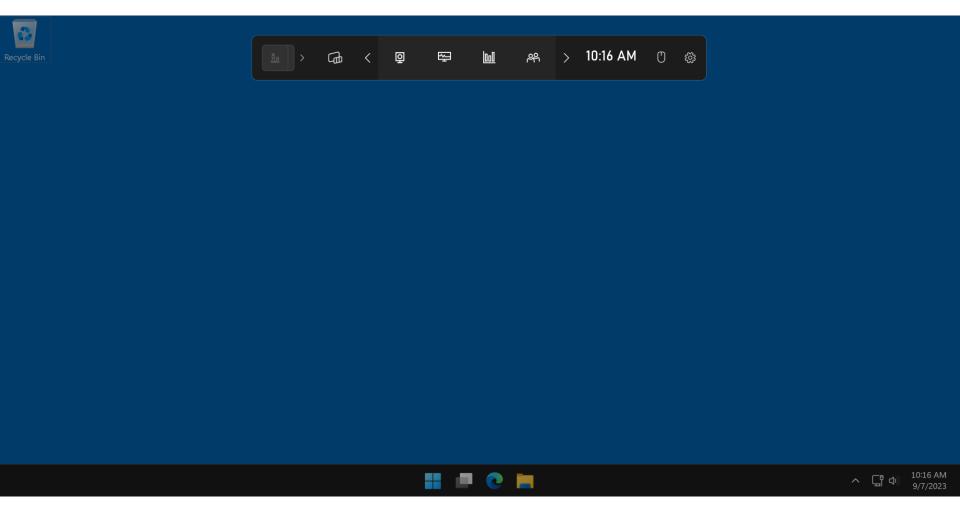

 Use the left mouse button to click on the "Settings" icon at the right end of the "Xbox Game Bar"

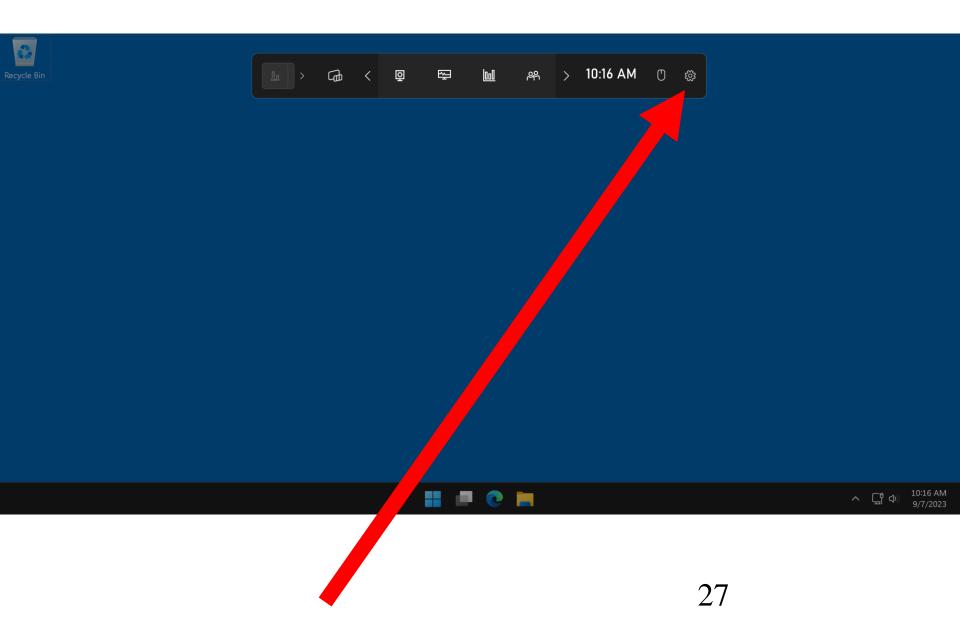

 A "Settings" box will be displayed under the "Xbox Game Bar":

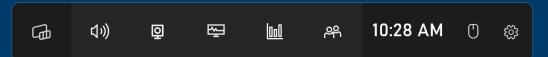

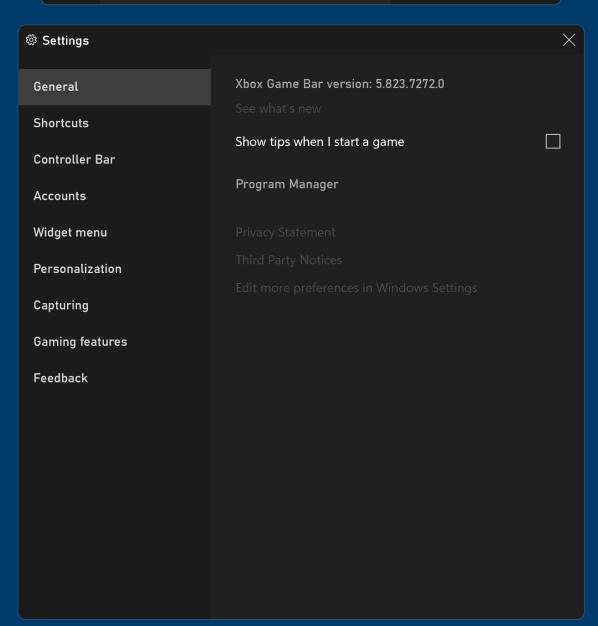

 Use the left mouse button to click on "Capturing" in the "Settings" box:

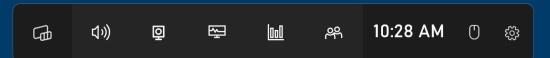

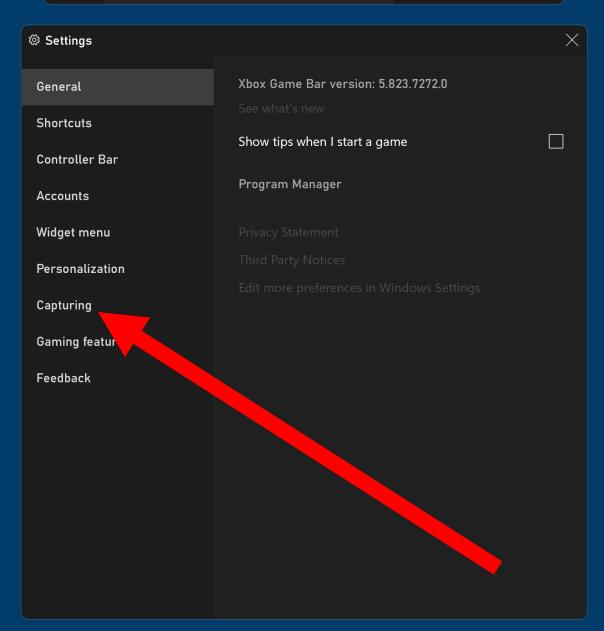

 Select "All" in the "Audio to record" section:

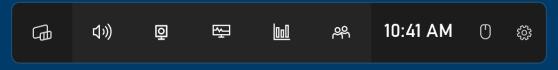

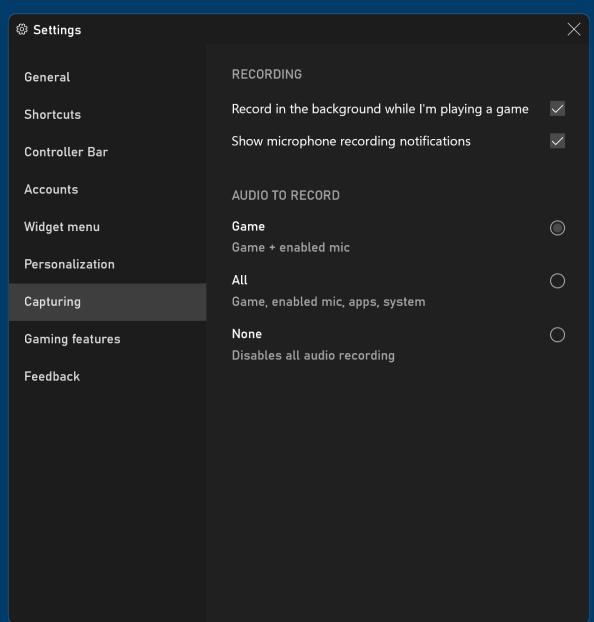

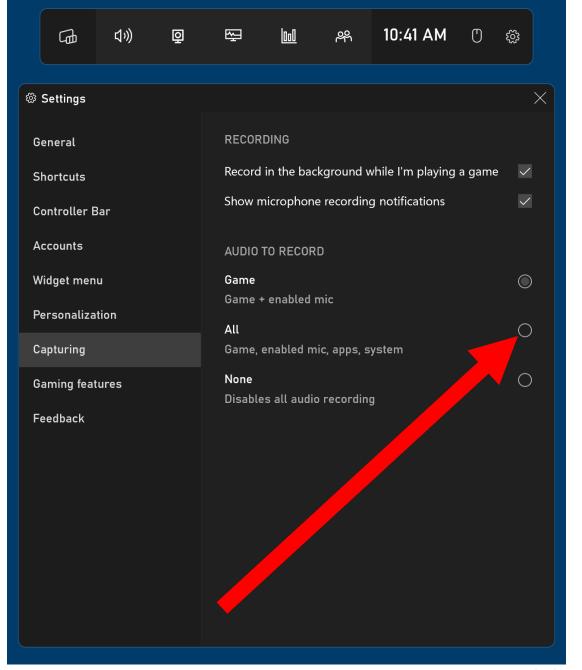

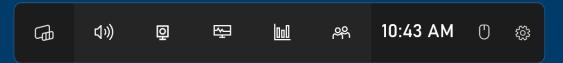

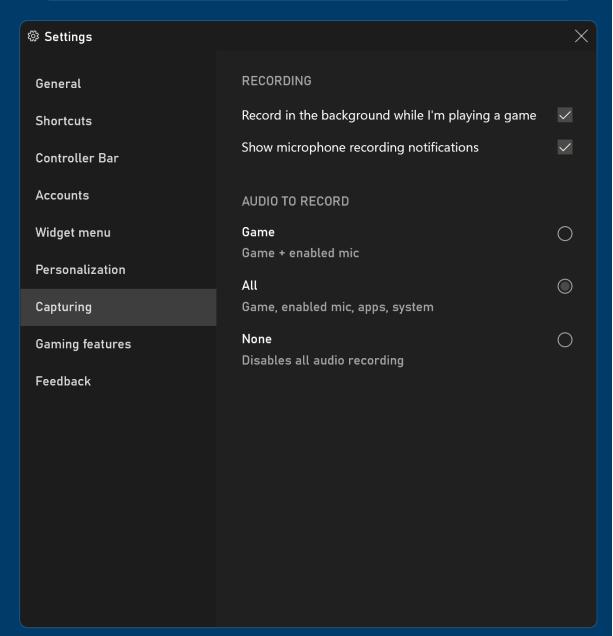

Close the "Settings" box:

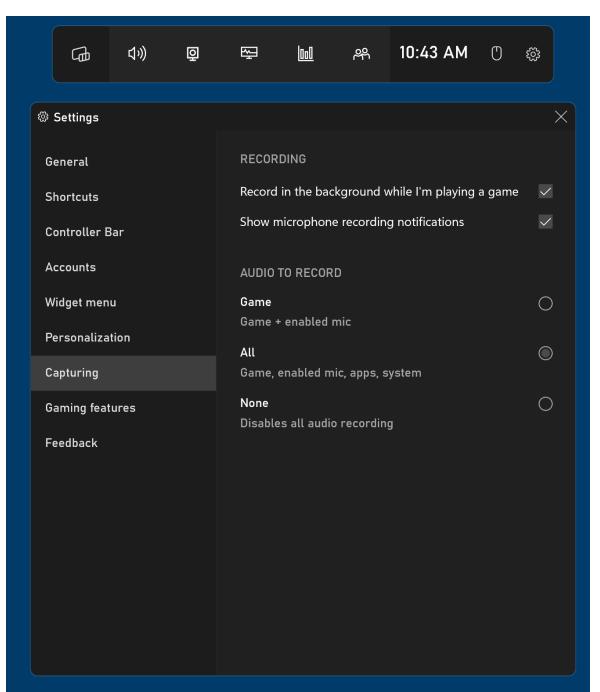

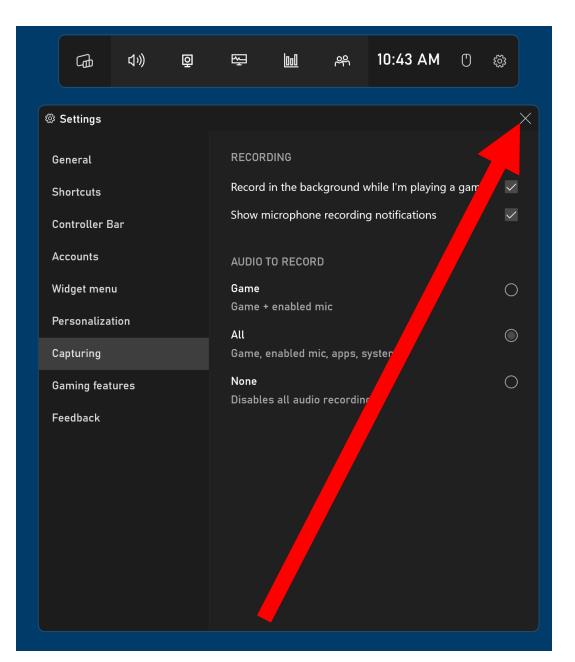

#### INITIAL CONFIGURATION OF "XBOX GAME BAR" (continued)

 Please change the "Capturing" configuration screen in "Settings" in the "Xbox Game Bar" to "All", as follows:

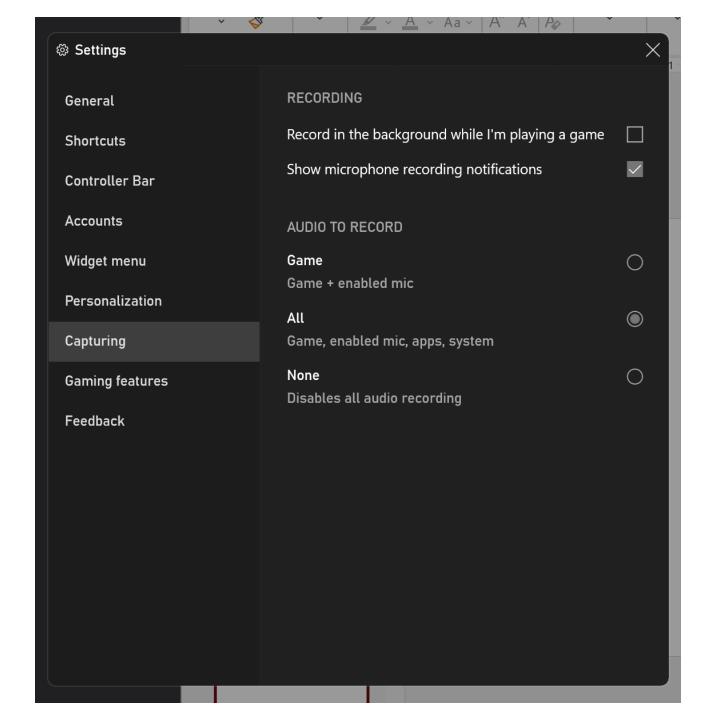

| AUDIO TO RECORD                        |   |
|----------------------------------------|---|
| Game<br>Game + enabled mic             | 0 |
| All<br>Game, enabled mic, apps, system |   |
| None<br>Disables all audio recording   | 0 |

#### USING THE "XBOX GAME BAR" TO RECORD STREAMING VIDEOS

Start up any Web browser.
 Then go to any Web site that has streaming videos.
 Start playing a streaming video:

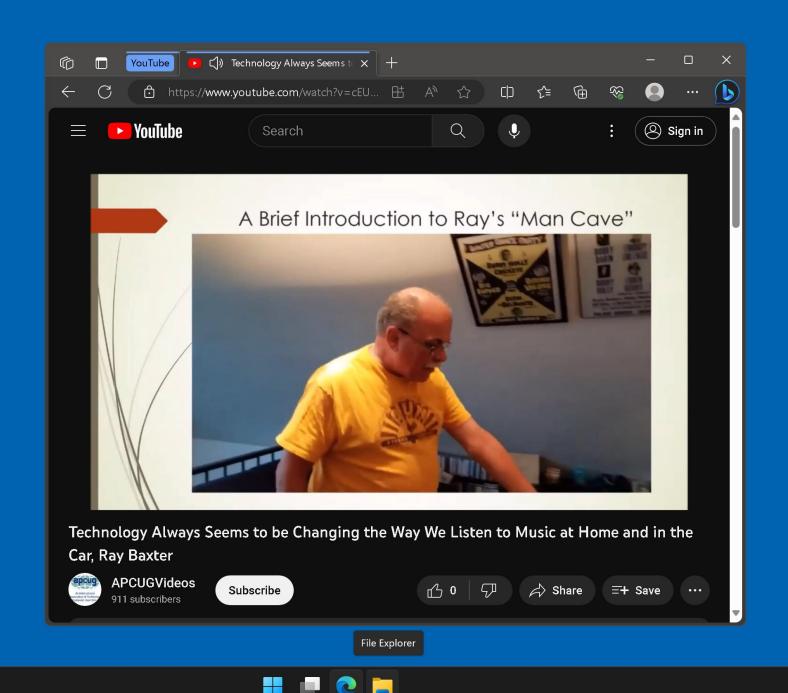

 While the streaming video is playing, maximize the Web browser's window so that it is filling up as much of the monitor screen as possible

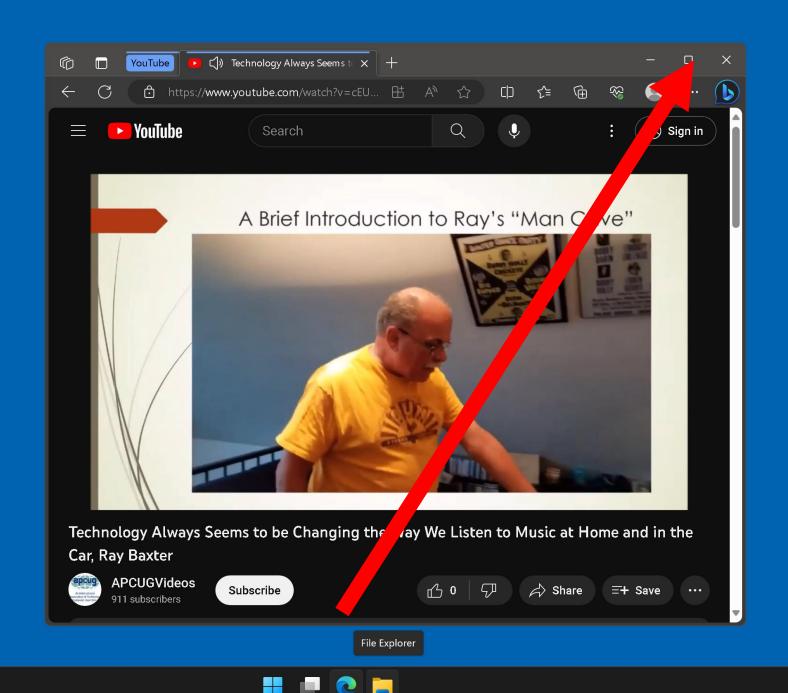

 While the streaming video is playing, if the video player has a maximize button, click on it:

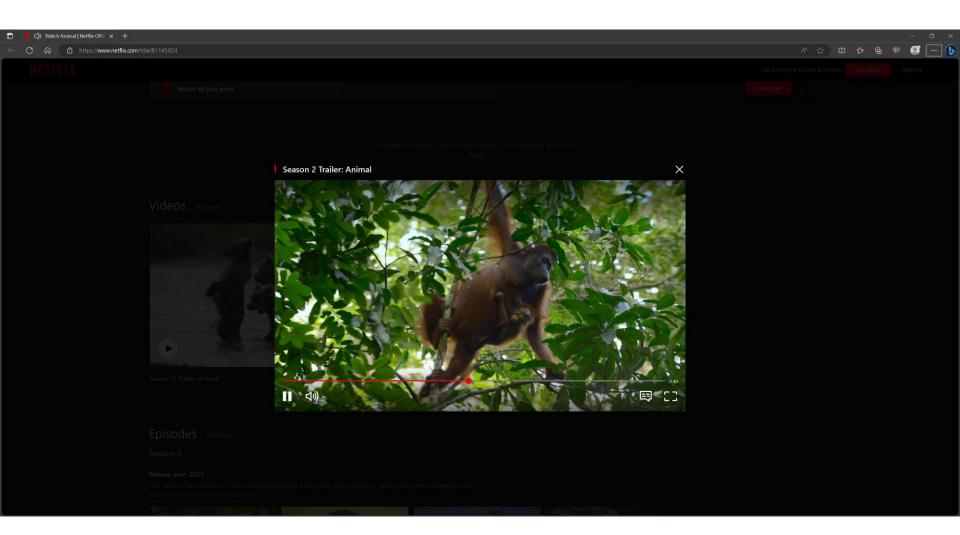

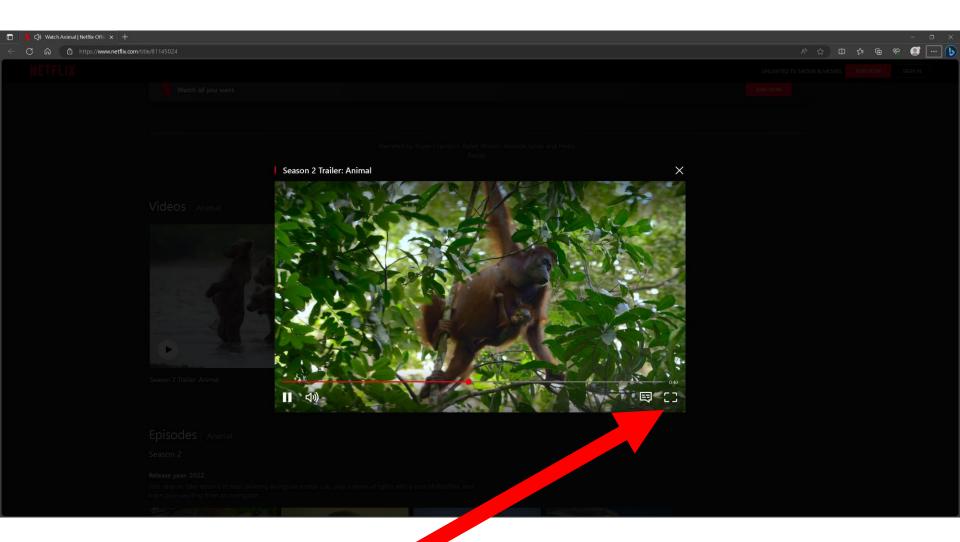

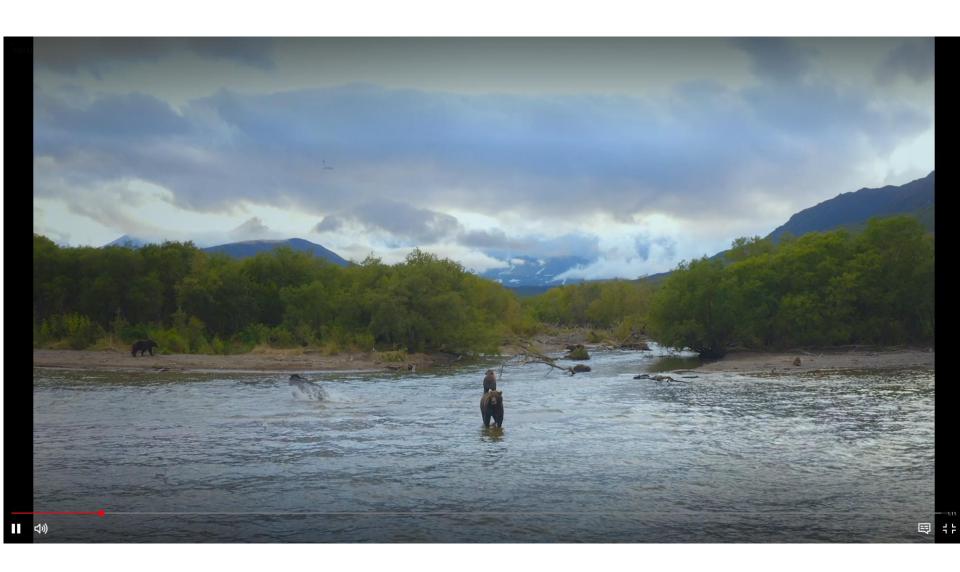

 The regular way to start "Xbox Game Bar" to do screen recording is use the keyboard to depress "Windows key" + g key (after you start up a streaming video from inside a Web browser)

 While the streaming video is playing, use the keyboard to press "Windows" key + g key:

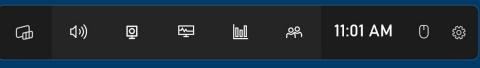

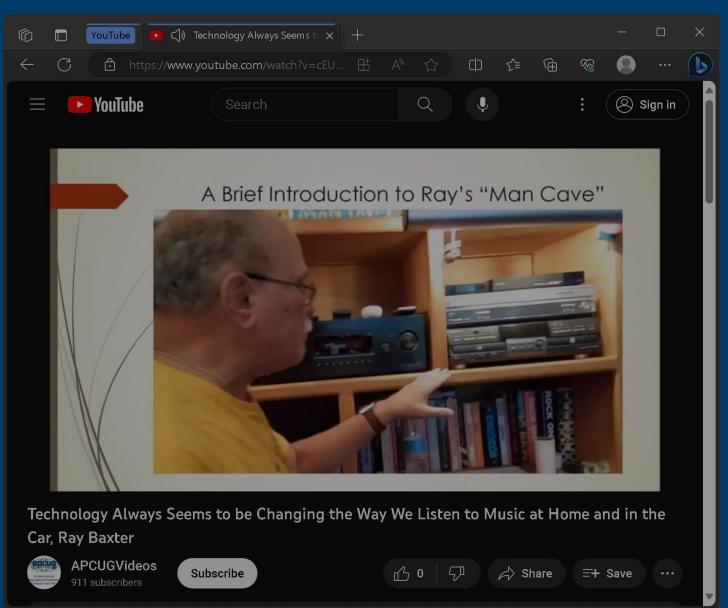

 The "Xbox Game Bar" will be displayed near the top of the monitor screen:

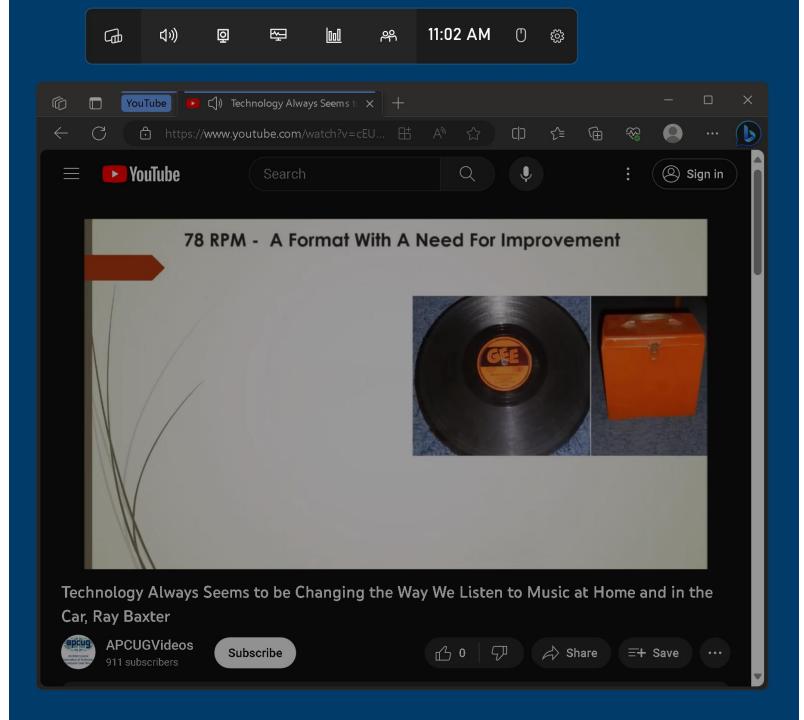

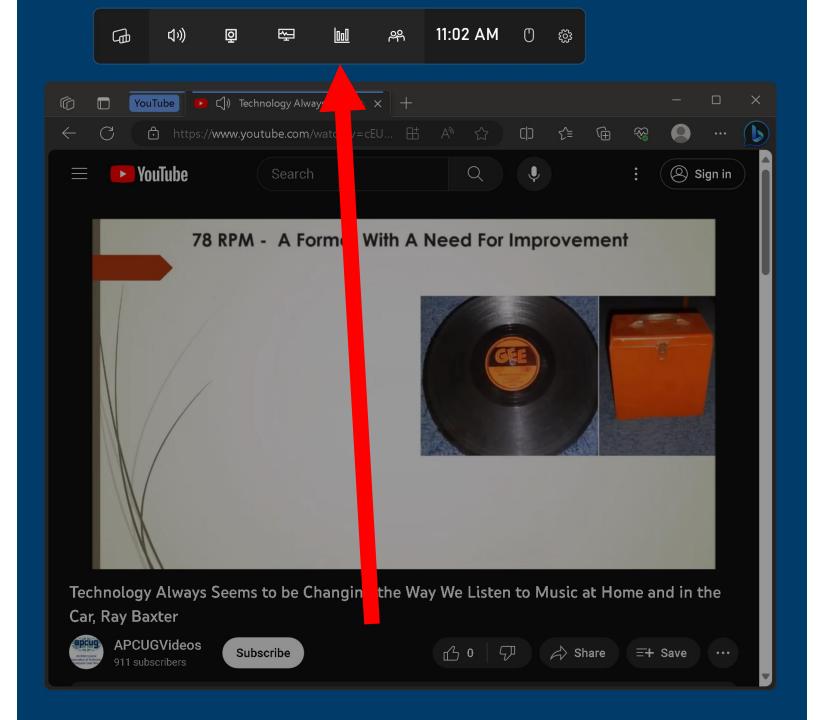

 Click on the "Capture" button of the "Xbox Game Bar":

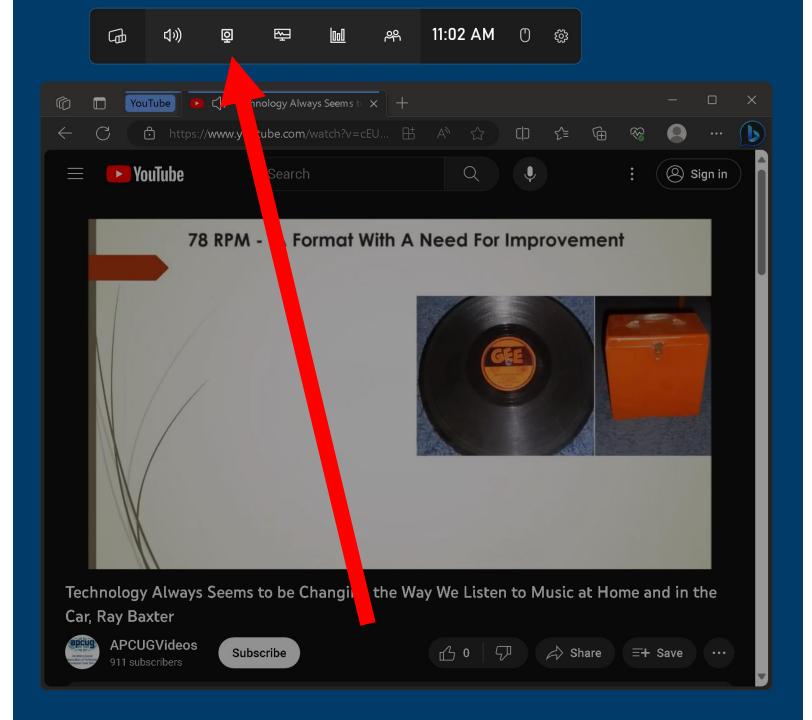

 If you see a pop-up notification that states that "Gaming features aren't available for Windows desktop or File Explorer", please delete it and ignore it! Gaming features aren't available for the Windows desktop or File Explorer.

Gaming features aren't available for the Windows desktor File Explorer.

 A "Capture" bar will be displayed on the upper-left area of the monitor screen:

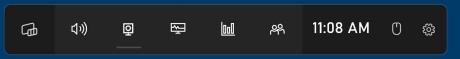

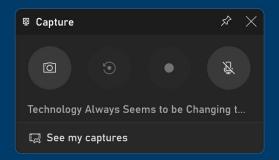

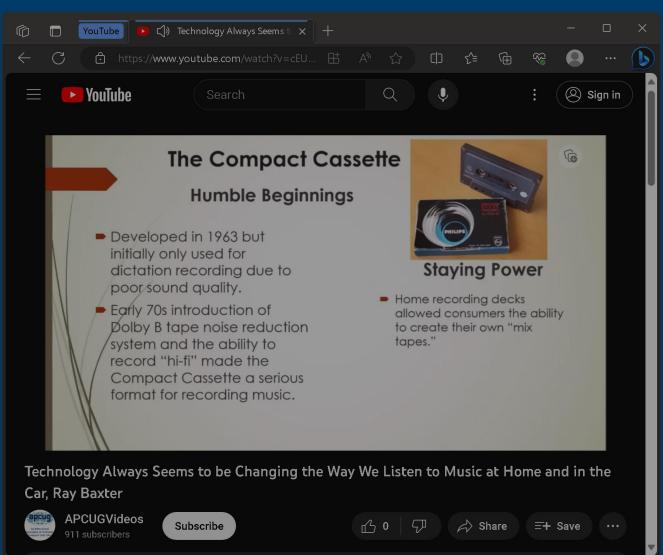

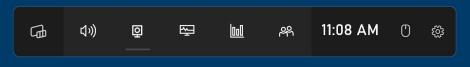

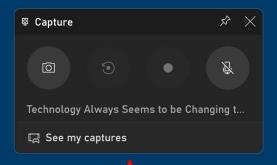

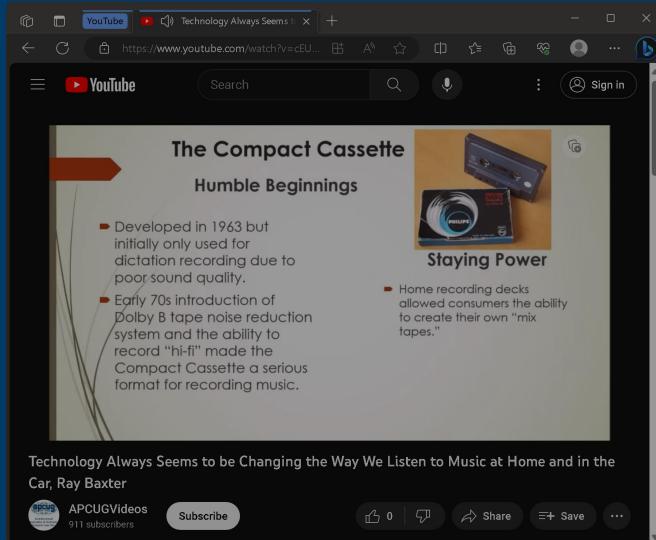

 Click on the "Record" button of the "Capture" bar:

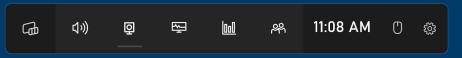

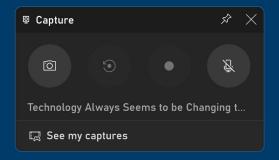

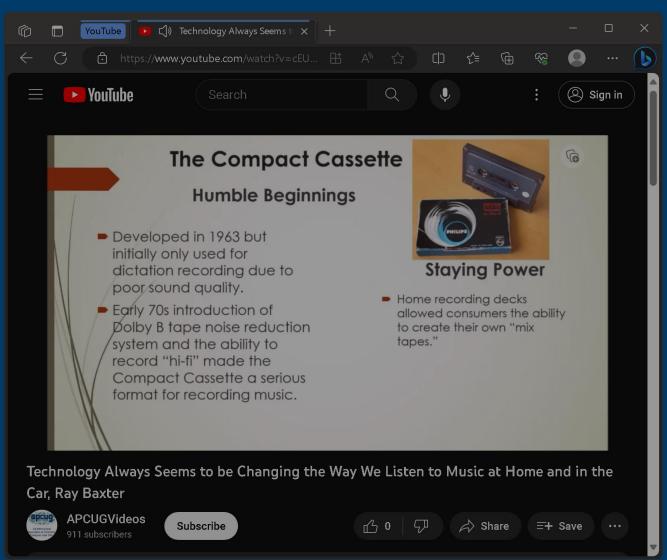

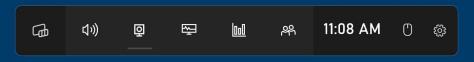

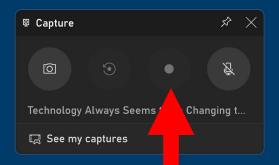

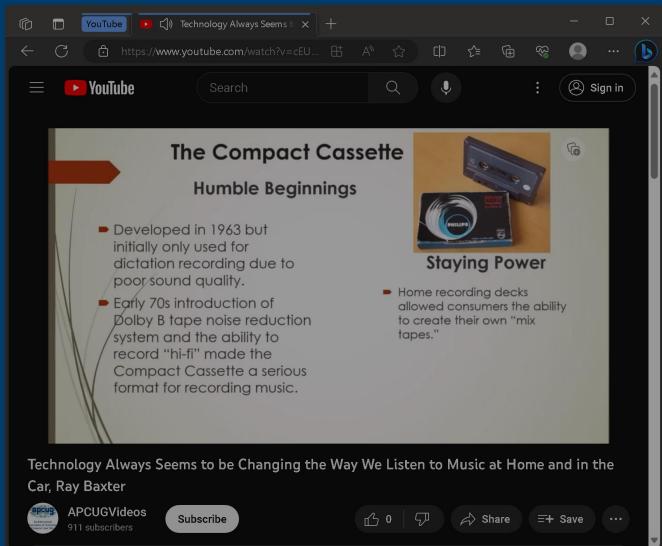

 A "Capture Status" bar will be displayed on the upper-right area of the monitor screen:

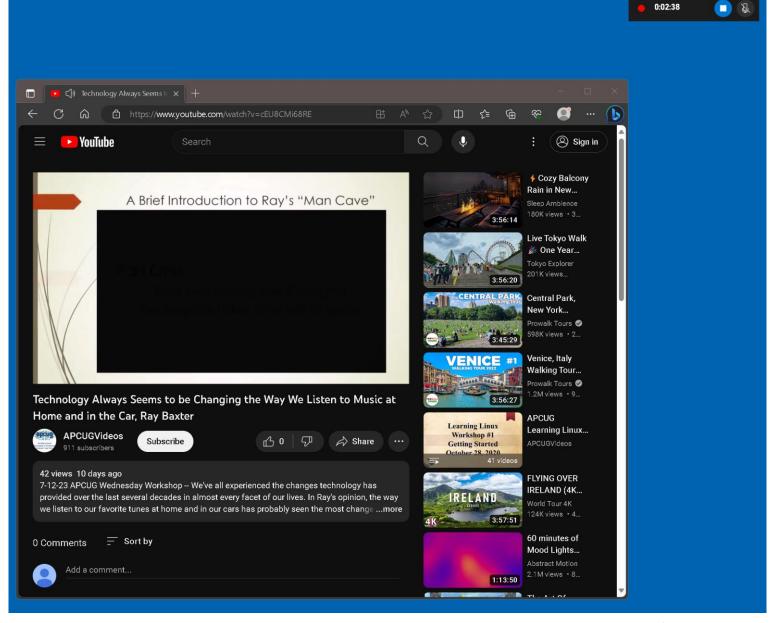

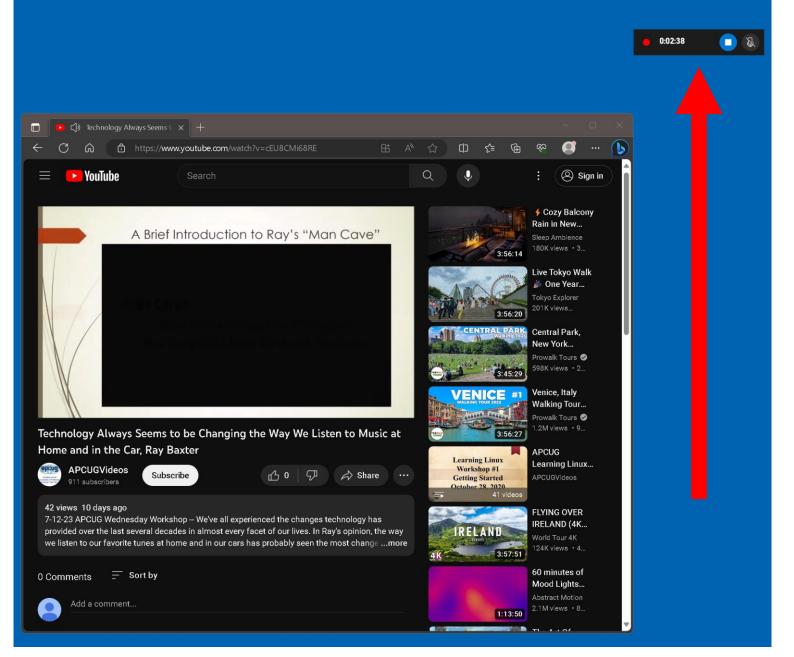

- Click on the "Stop" button of the "Capture Status" bar when you want to stop recording the video:
- If you close the Web browser, the recording process will also conclude.

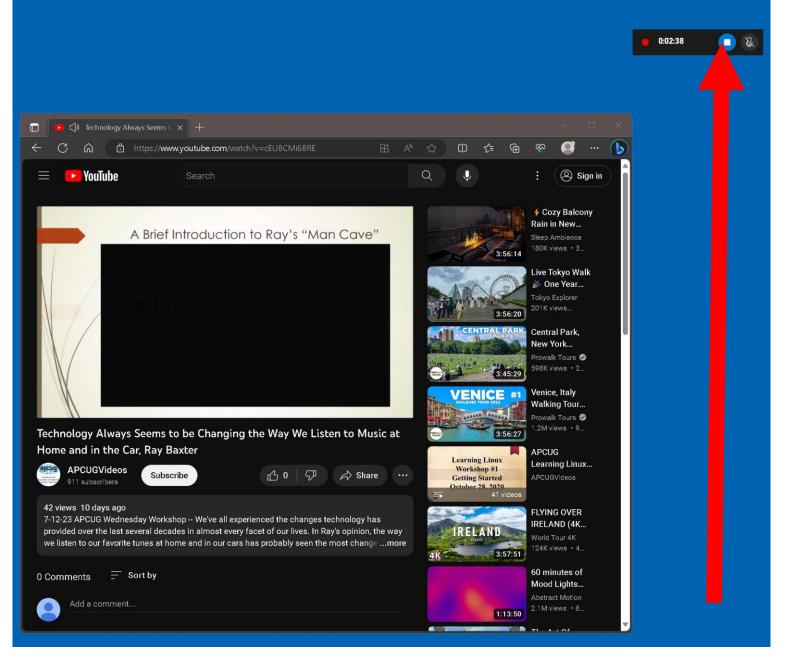

• If a video recording is in progress, pressing the Esc key of the keyboard removes the "Xbox Game Bar" and the "Capture" bar but the recording continues and the "Capture Status" bar remains in the upper-right area of the monitor screen:

 Whenever you wish to get rid of the "Xbox Game Bar", press the "Esc" key of the keyboard, since the "Xbox Game Bar" does not have an "Exit" button on it.

 After you capture a screenshot or a video, it will be stored as an .MP4 file at

C:\Users\<your Windows User Name>\Videos\Captures\